# JULIA ROGERS 130

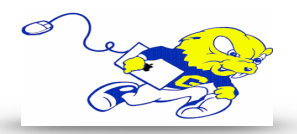

## Powering on Projection System

• On the touch-panel tap the **POWER** button. **The projector will power on within 60 seconds.**

### Selecting Laptop

- On the touch-panel tap the **LAPTOP** button.
- Connect the provided HDMI cable to your laptops HDMI port. If your laptop uses a different type of connection for display, use the provided display adapters located on the lectern.

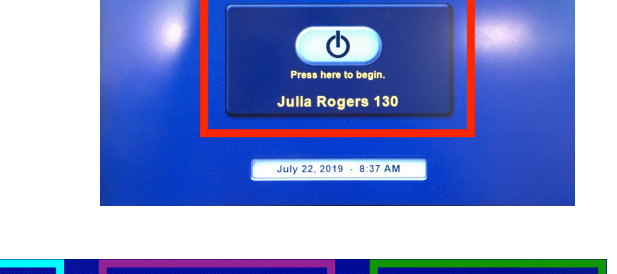

Blu-ray

**Goucher College** 

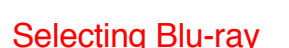

• On the touch-panel tap the **BLU-RAY** button. Use the provided controls on the touch panel to operate the Blu-ray player.

#### Selecting Document Camera

• On the touch-panel tap the **DOC CAM** button. Press the power button on the document camera.

#### Display Mute

• To turn off the display and audio temporarily, press the **AV MUTE** button located on the right hand side of the touch panel.

#### Adjusting Volume

• Use the volume knob located on the touch-panel to adjust volume or use tap the buttons located on the touch panel.

#### Powering down Projection System

• After use **PLEASE POWER DOWN** the projection system by taping the **SYSTEM OFF** button in the lower right hand corner.

> **Be Green. Conserve Power & Projector Lamps. Power off When Not in Use!**

For Issues Pertaining to the Projection System Please Call the Classroom Emergency Line 410-337-3290 All Other Inquires Must Be Reported to helpdesk@goucher.edu

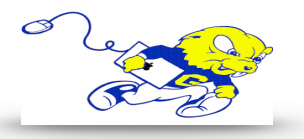